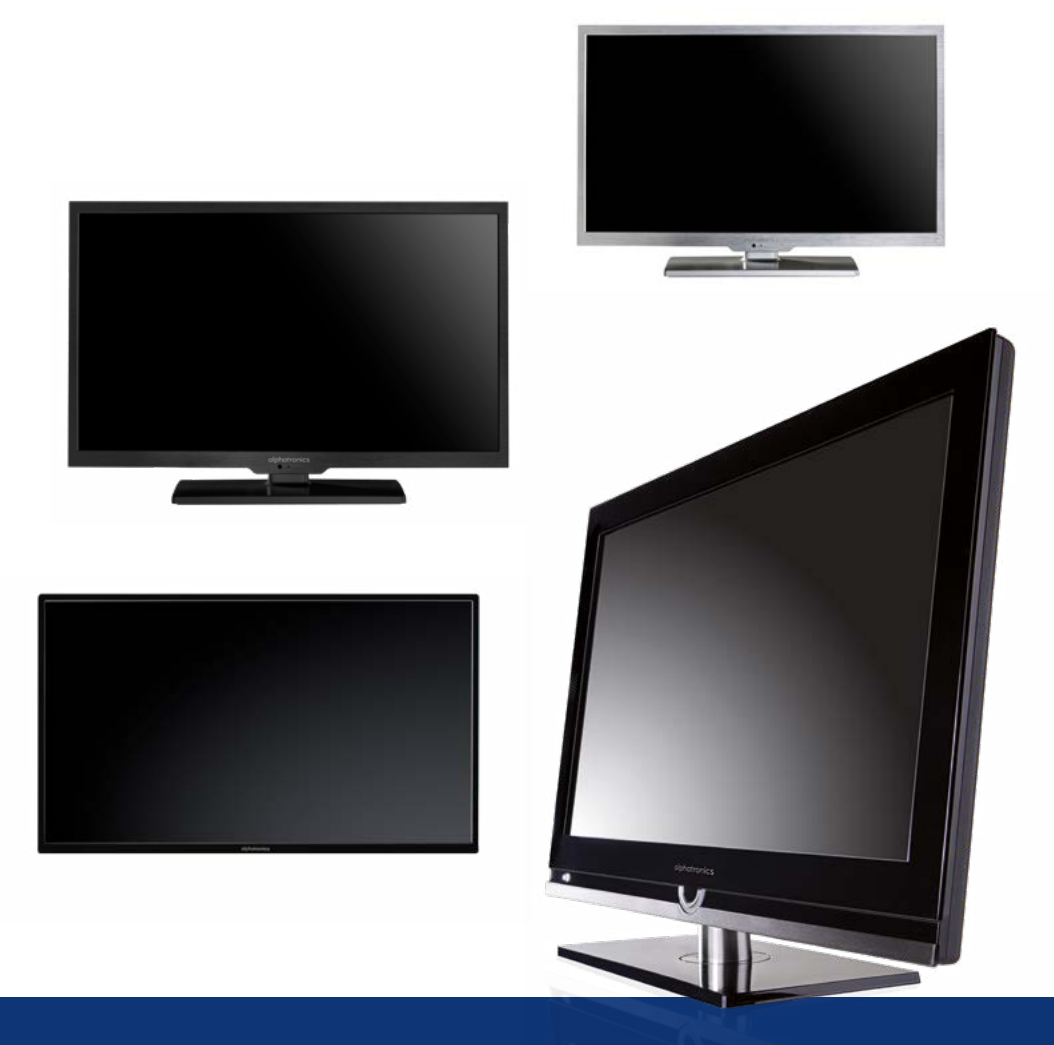

Ergänzungen zur Bedienungsanleitung Modell T-19 SB | T-22 SB | SL-19 SB | SL-24 SB | SL-19 DSB | SL-22 DSB | SL-24 DSB SL-32 DSB | R-15 DSB | R-19 DSB | R-22 DSB | R-24 DSB

Hergestellt in Deutschland www.alphatronics.de

#### **INHALT**

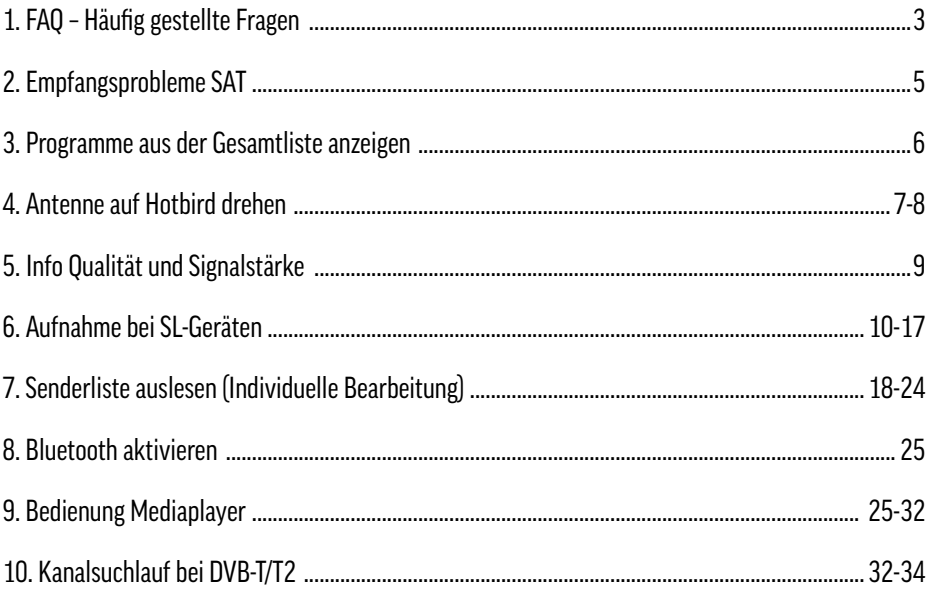

#### 1. FAQ – Häufig gestellte Fragen

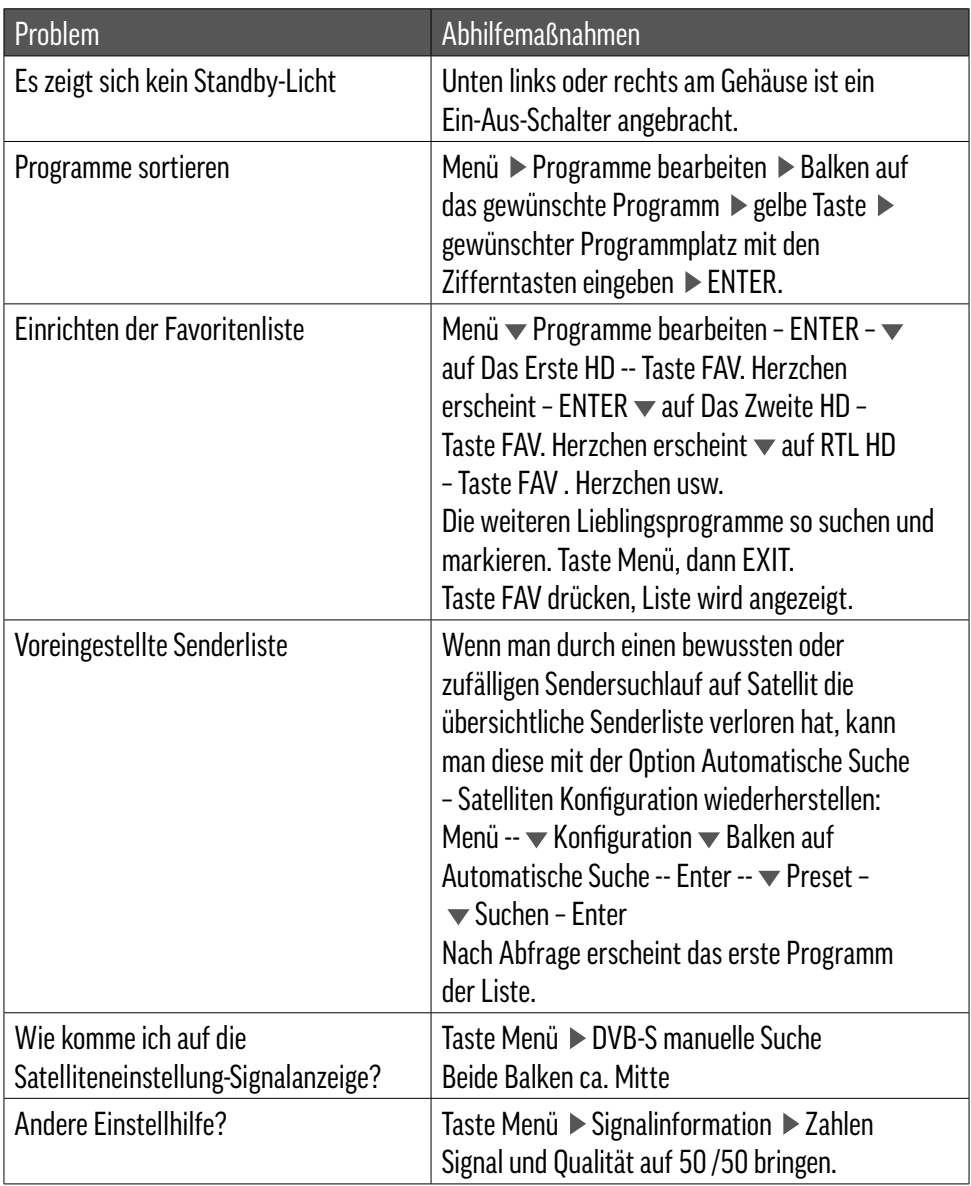

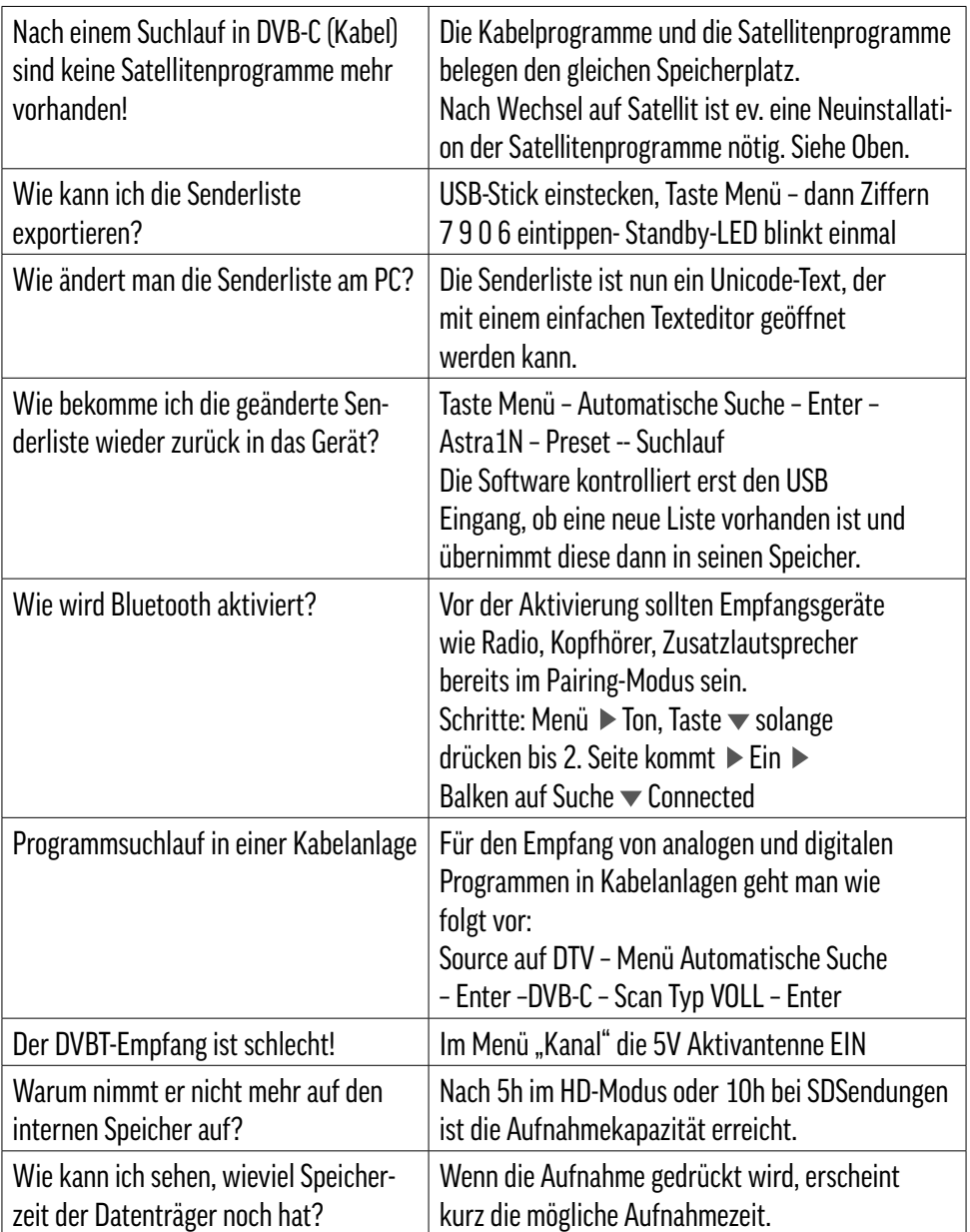

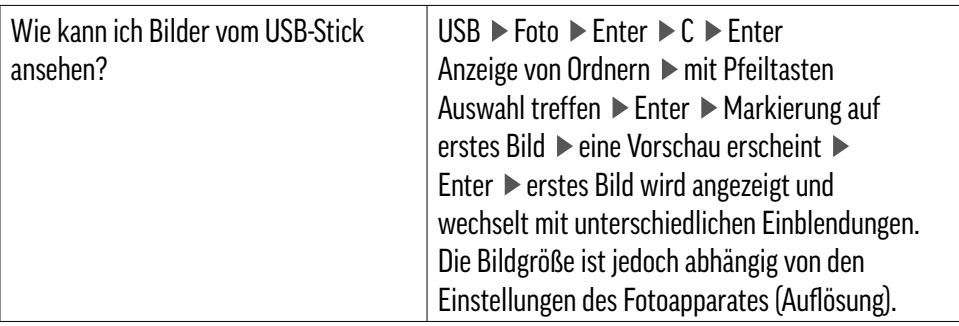

#### 2. Empfangsprobleme SAT

Viele Transponder wurden von den alten Satelliten ASTRA 1K, KR auf ASTRA 1N umgestellt. Gleichermaßen geschah ein Frequenzwechsel vieler ausländischer Spartenprogramme auf den Satellit ASTRA 1N.

Auch wurden neue Programme in Ultra-HD auf ASTRA 1N aufgeschaltet.

Holländische, britische und viele französische Programme ziehen zur Zeit auf Astra 3B (23.5°) um. Auch werden z.Z. Transponderwechsel von Satellit ASTRA 1N auf ASTRA 2F mit den gleichen Parametern umgeschaltet.

Es sind fast alle automatischen Anlagen betroffen.

Kontroll-Programme und Transponder werden dann nicht mehr erkannt und die Anlagen bleiben auf falschen Positionen stehen.

Abhilfe für automatische SAT-Empfangsanlagen Updates vom Service der SAT-Empfangsanlagen-Hersteller anfordern. Beispiel: Ten Haaft 10. Mai 2016

#### 3. Programme aus der Gesamtliste anzeigen

#### Taste Enter zeigt die Gesamtliste an

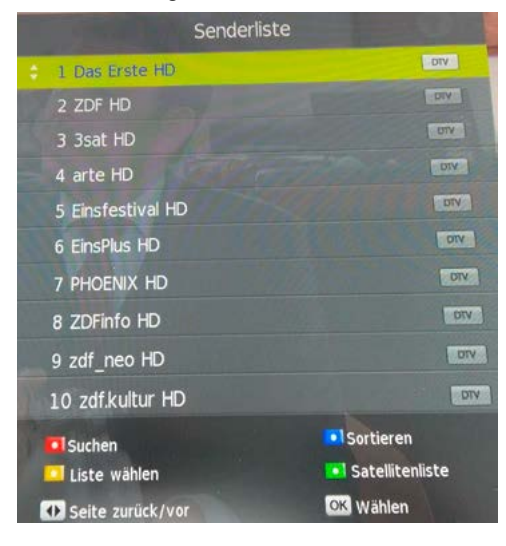

#### Rote Taste (GoTo) zeigt ein Zusatzfenster

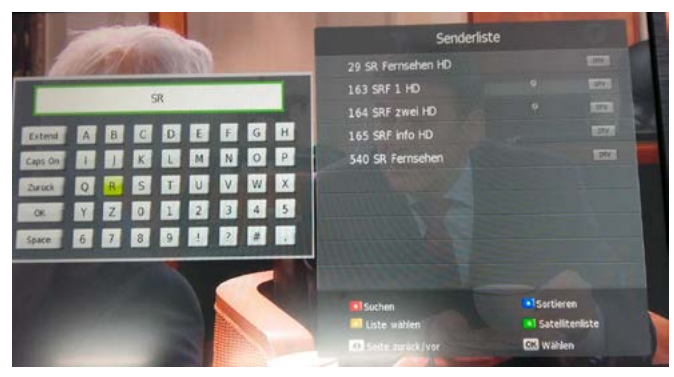

Mit den Pfeiltasten und Enter kann man die Anfangsbuchstaben des gewünschten Programmes anwählen. Im rechten Fenster wird dann die Auswahl angezeigt.

Taste Menü und dann im rechten Feld die Programmplatznummern merken.

Im Menü "Programme bearbeiten" kann man die Programme suchen und mit der gelben Taste und den Zifferntasten an die ersten Stellen (Prgr. 1.2.3 usw.) setzen lassen.

#### 4. Antenne auf Hotbird drehen lassen (mit DiseqC) **Antenne auf Hotbird drehen lassen mit DiseqC**

1. Taste Menü, dann auf Satelliten bearbeiten und Enter drücken 1. Taste Menü, dann auf **Satelliten bearbeiten und Enter drücken**

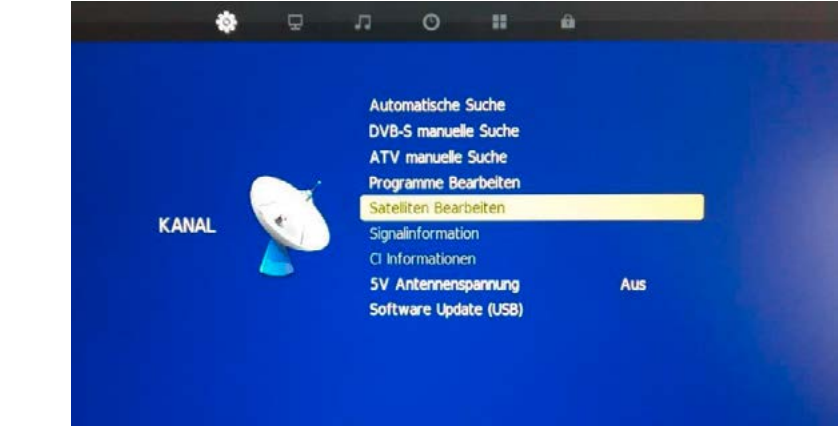

2. Auswahl **Hotbird** und **Enter** drücken 2. Auswahl Hotbird und Enter drücken 2. Auswahl **Hotbird** und **Enter** drücken

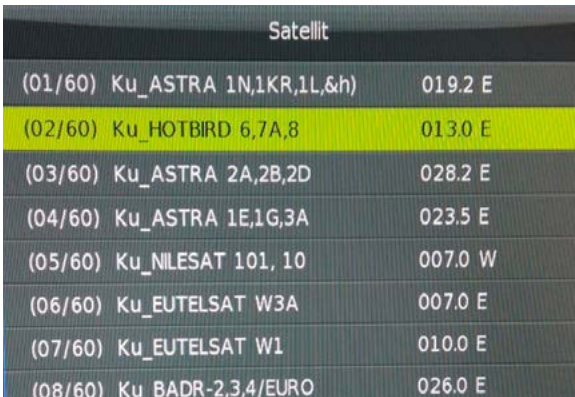

#### 3. DiseqC1.0 mit Pfeiltaste rechts auf LNB2 setzen 3. DiseqC1.0 mit Pfeiltatse rechts auf LNB2 setzen

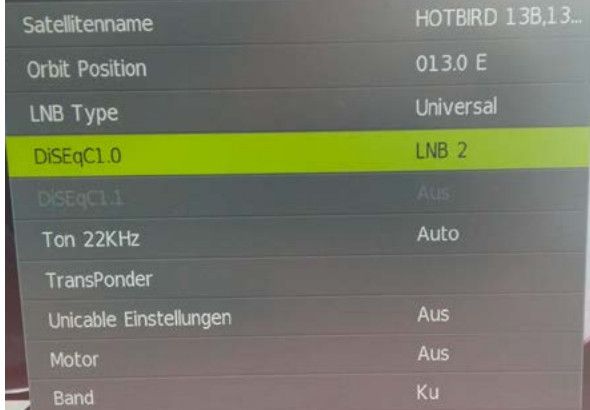

4. Taste Menü und Exit

#### Die Anzeige der Empfangssignale erreicht man mit der Auswahl **DVB-S manuelle Suche** im alphatronics Neben einem guten Signal von 70 sollte die Qualitätsanzeige auch 2/3 der Gesamtleistung

#### 5. Qualität und Signalstärke Noch empfangbar sind Signale bei 70 und ca. 17% Qualität.

Die Anzeige der Empfangssignale erreicht man mit der Auswahl DVB-S manuelle Suche im Menü. Neben einem guten Signal von 70 sollte die Qualitätsanzeige auch 2/3 der Gesamtleistung ausmachen. Noch empfangbar sind Signale bei 70 und ca. 17% Qualität. Die Satelliteneing ausmannten von den SAT-Antenne direkt zu dem SAT-Eingang des Fernsehers verlaufen. Jede kabel sollten von der SAT-Antenne direkt zu dem SAT-Eingang des Fernsehers verlaufen. Jede Unterbrechung verschlechtert das Empfangssignal um 5-10dB.

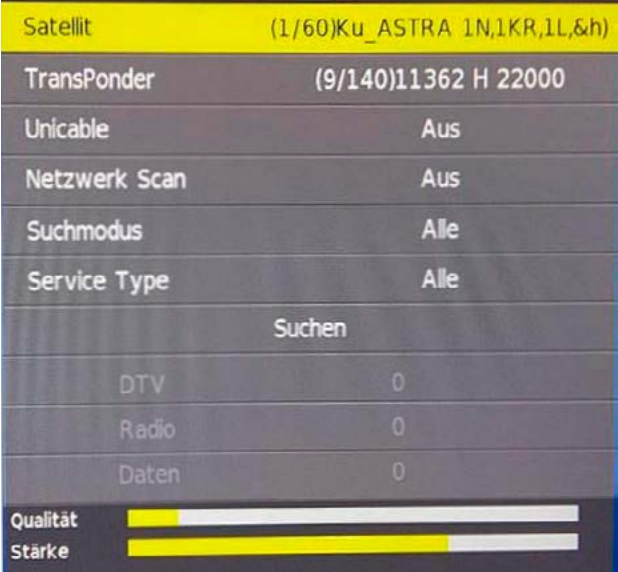

#### alphatronics **Aufnehmen bei SL-Geräten Version H ( mit internen Speicher)**

#### 6. Aufnahme bei SL-Geräten Version H ( mit internen Speicher)

Wenn an einem Gerät mit eingebautem Aufnahmespeicher noch zusätzlich eine externe Festwehrt an einem derat mit eingebadten Aarnahmespeiener noch zusätzlich eine externe rest<br>platte angeschlossen wird, muss man folgende Einstellungen tätigen und ggf. zwischendurch kontrollieren: Taste Menü – Auswahl Optionen – Auswahl PVR Dateisystem Taste Menü – Auswahl Optionen – Auswahl PVR Dateisystem platte angeschiossen wird, i

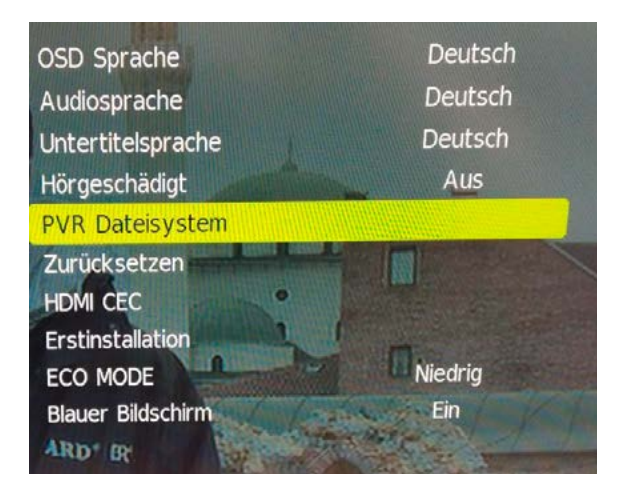

Enter – nun wird der eingebaute Speicher als C: angezeigt:

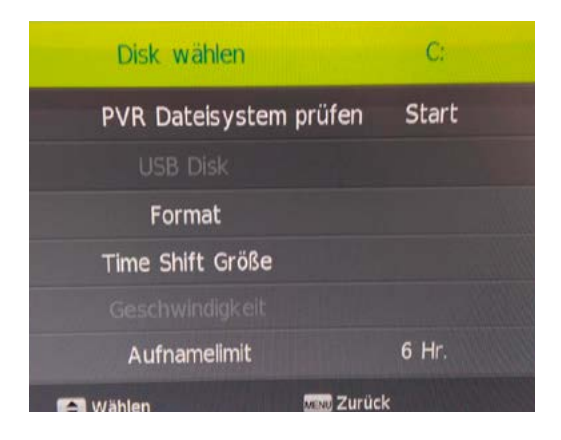

Dann nochmal Enter drücken, es wechselt dann auf ein Auswahlfeld:

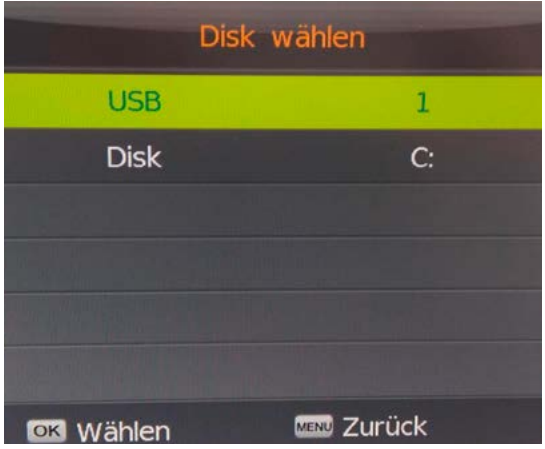

Mit der Pfeiltaste ▶ wechselt man auf USB 2. Disk D:

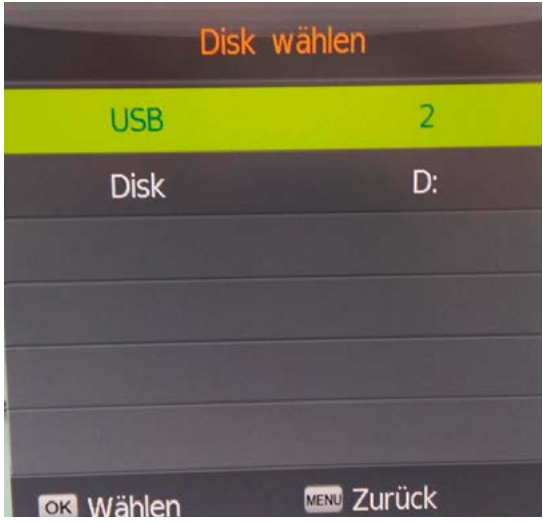

Menü drücken, mit Exit wieder ins Programm.

**Menü drücken,** mit Exit wieder ins Programm. **DIER-Stick appropriate aber nur erhalten, wenn dans dans der angels eine eine Festplatte oder angels eine Festplatte oder aber der angels eine Festplatte oder angels eine Festplatte oder angels eine Festplatte oder angels ein USB-Stick angeschlossen ist. ein USB-Stick angeschlossen ist.**  USB-Stick angeschlossen ist.Diese Einstellung bleibt jedoch nur erhalten, wenn **dauerhaft** eine externe Festplatte oder ein

#### Achtung:

Bei angeschlossenen externen Festplatten dauert es etwas länger bis ein Bild kommt, da erst die Festplatte vorbereitet wird (Anlaufzeit) **Achtung:** 

EPG-Aufnahmen und Besonderheiten bei Alphatronics TV Geräten ab 2016 Vorbereitung EPG-Aufnahme EPG-Aufnahmen und Besonderheiten dei Alphatronics IV Geral

- 1. Taste EPG drücken
	- 2. Mit den Pfeiltasten die Programmliste durchsuchen 2. Mit den Pfeiltasten die Programmiste durch

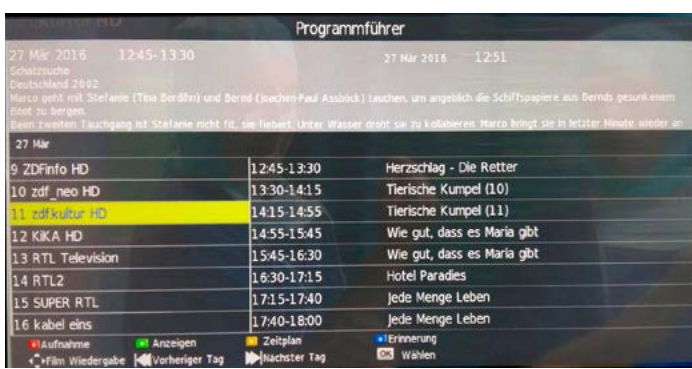

3. Im rechten Feld werden die laufenden und nächsten Sendungen angezeigt. 3. Im rechten Feld werden die laufenden und nächsten Sendungen angezeigt. 3. Im rechten Feld werden die laufenden und nächsten Sendungen angezeigt.

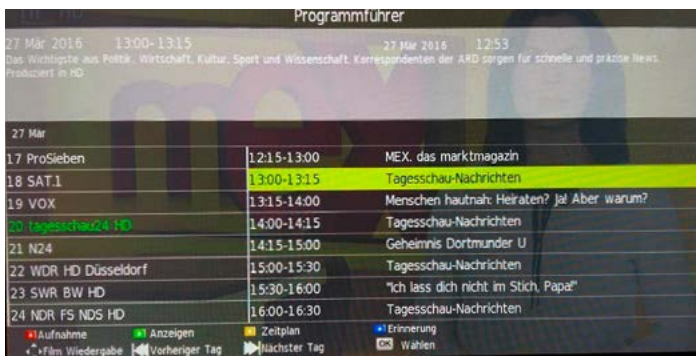

4. Mit der roten Taste der Fernbedienung GoTo wird die Aufnahme markiert und erscheint in der Zeittafel "Recorder". (mit der gleichen Taste kann man wieder in die Übersicht zurückkehren) markiert und erscheint der Geiene (mit der gleichen Taste kann man wieder in die Übersicht zurückkehren)

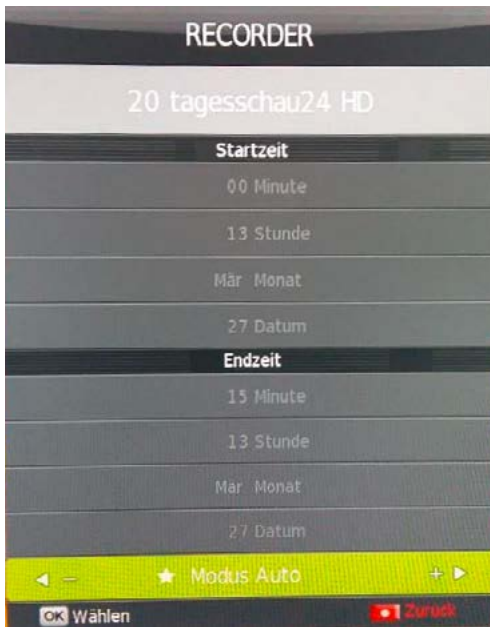

5. Mit Enter bestätigen, es erscheint dann die Timer-Liste (Zeitplan)

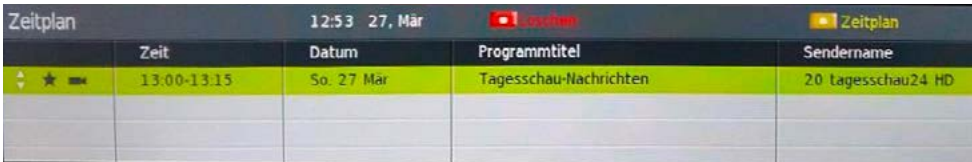

6. Taste EPG erneut drücken, schaltet wieder ins Programm. Erneut Drücken für zweite Aufnahmeprogrammierung. Drücken für zweite Aufnahmeprogrammierung.

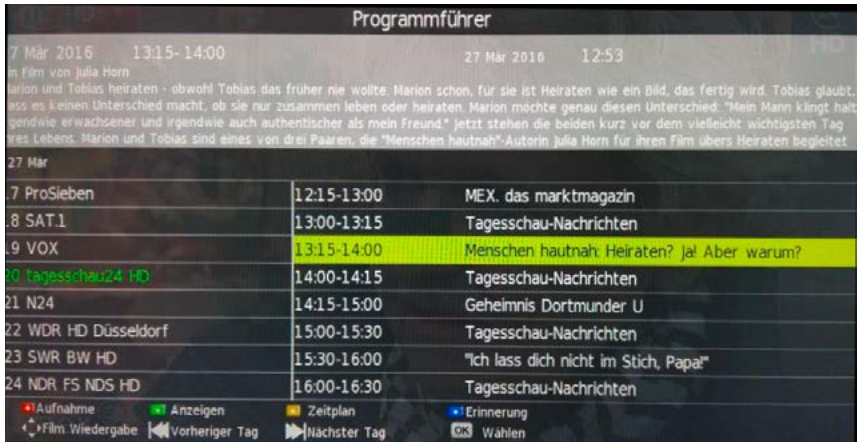

7. Nach Drücken der roten Taste der Fernbedienung GoTo erscheint wieder die Zeittafel "Recorder", nochmaliges Drücken von Enter zeigt wieder die erweiterte Timerliste. (Zeitplan)

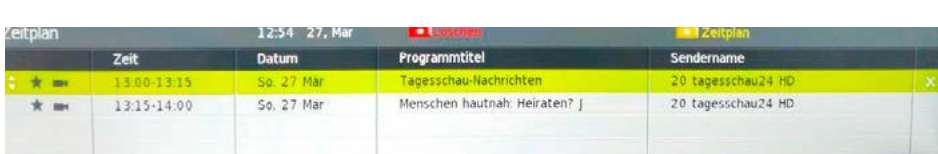

Automatische Aufnahmen sind mit einem Stern markiert. \* Automatische Aufnahmen sind mit einem Stern markiert.

Tipp: Tipp: Tipp: 1. und 2. Halbzeit von Fußballspielen werden meist durch einen meist durch einen meist durch einen meist durch

1. und 2. Halbzeit von Fußballspielen werden meist durch einen Nachrichtenblock gei nach der nachrete von Fassanspielen werden meist daren einen nachrentensieren getrennt.<br>Uler empfiehlt es sich, die Aufnahme von Modus Auto auf Modus Finmel zu ändern un Hier empfiehlt es sich, die Aufnahme von **Modus Auto** auf **Modus Einmal** zu ändern und die 1. und 2. Halbzeit von Fußballspielen werden meist durch einen Nachrichtenblock getrennt. **Reaktionen der blauen Standby-Led im laufenden Betrieb**  Endzeit großzügig umzustellen.

#### Reaktionen der blauen Standby-LED im laufenden Betrieb

Im laufenden Bild erscheint ca. 20s vor der Aufnahmezeit eine Einblendung mit rückwärts zählendem Timer, dann die Schrift "Bereite Aufnahme vor". In dieser Zeit werden angeschlossene Festspeicher auf die Aufnahme vorbereitet. (Anlaufzeit) Die LED fängt zu Blinken an, ca. 4x/sec. Nach Ende der Aufnahmezeit erlischt die LED wieder.

#### Reaktionen der blauen Standby-LED im Standby-Betrieb

Zirka 30sec vor der geplanten Aufnahme erlischt die Standby-LED. Das ist KEIN Fehler, die Geräte und die Festplatten werden vorbereitet. Die LED beginnt zu Blinken, die Aufnahme beginnt. Wenn die Aufnahmezeit beendet ist, leuchtet die LED wieder dauerhaft in Standby. **Reaktionen der blauen Standby-Led im Standby-Betrieb** 

Wenn 2 oder mehr aufeinanderfolgende Sendungen gespeichert sind, geht die LED für 30sec aus, das ist die nächste Aufnahmevorbereitung. Die <mark>LED fängt dann wieder zu Blinken an</mark>.

EPG-Programmierung für Fußballspiele oder vermutliche Überlänge von angezeigten Sendungen: Led für **30sec** aus, das ist die nächste Aufnahmevorbereitung. Die **Led** fängt

1. Aufnahmen programmieren wie unter 2 - 4.

2. Die Zeittafel "Recorder" nun mit der Pfeiltaste ▶ auf Modus Einmal

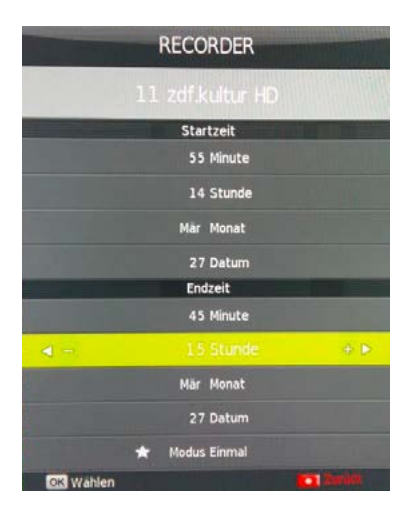

3. Nun auf die angezeigte Endzeit ca. 15min zugeben, bei Fußball-Endspielen durchaus noch 1 Stunde. 3. Nun auf die angezeigte Endzeit ca. 15min zugeben, bei Fußball-Endspielen durchaus noch 1 Stunde.

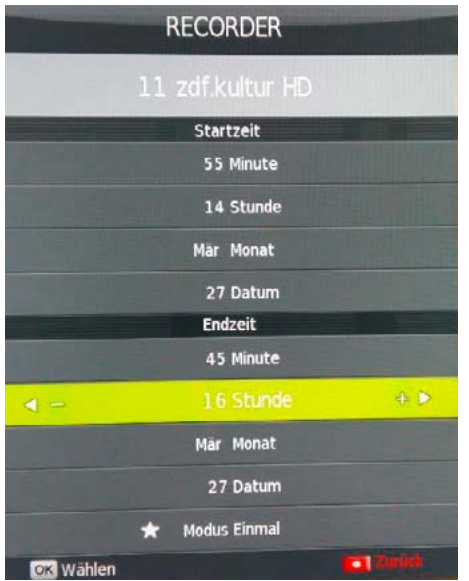

4. Automatische Sendungen haben einen Stern vorweg, Manuelle .<br>4. Automatische Sendungen haben einen Stern vorweg, Manuelle Aufnahmen oder Änderungen sind ohne Stern. Aufnahmen oder Landern der Sterne Stern. For Nogy Plantasito Plant<br>la Starn

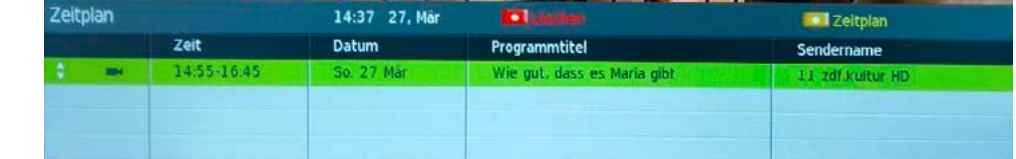

#### Film anschaut, wird vor Beginn der Aufnahme mit einem Hinweis auf den Achtung:

**Achtung:**  vor Beginn der Aufnahme mit einem Hinweis auf den Satelliten-Eingang umgeschaltet.<br>Endzeiten ändern Film anschaut, wird vor Beginn der Aufnahme mit einem Hinweis auf den Wenn ein Zeitplan gespeichert ist und man sich über HDMI oder USB einen Film anschaut, wird

#### Kontrolle der Timerliste **Kontrolle der Timerliste**

Da sich die EPG Programmierung bewährt hat, kann man die Timerliste zur Kontrolle auch nur Da sich die EPG Programmierung bewährt hat, kann man die Timerliste zur Kontrolle auch über die EPG-Seite nachkontrollieren. nur über die EPG-Seite nachkontrollieren. Da sich die EPG-Programmierung hewährt

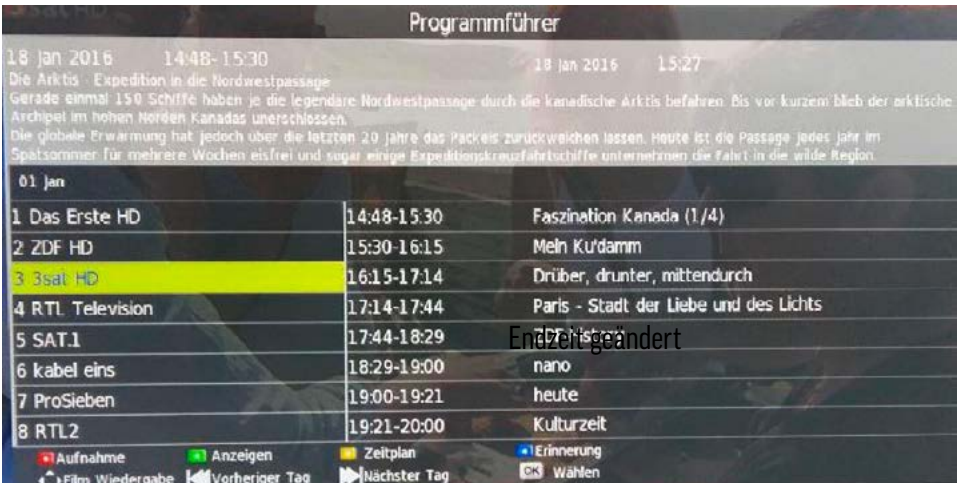

Sendungen angezeigt werden.<br>Sendungen angezeigt werden. Die gelbe Taste (Zeitplan) der Fernbedienung ruft die Timerliste auf, in der vorgespeicherte Die **gelbe** Taste (Zeitplan) der Fernbedienung ruft die Timerliste auf, in der vorgespeicherte

Sendungen angezeigt werden. Mit der roten Taste (Löschen) können einzelne Programmierungen wieder gelöscht werden. Mit der **roten** Taste (Löschen) können einzelne Programmierungen wieder gelöscht werden.

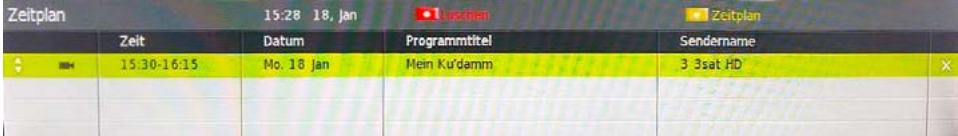

#### 7. Senderliste auslesen und am PC bearbeiten

Einen FAT32 formatierten USB-Stick anstecken.

Dann die Taste Menu und danach die Ziffern 7 9 0 6 eintippen. Nach 2sec leuchtet die Standby-Bahn die Taste Piena and danaen die Emerity 1919 eintippen. Nach 2see leuchtet die etands, Danach ist die Senderliste auf dem USB-Stick gespeichert. Standby-Led kurz auf. Danach ist die Senderliste auf dem USB-Stick gespeichert.

Am PC erscheint dann die Liste als Unicode-Text und kann mit dem Windows Editor geöffnet werden. Allerdings ist eine zeilenweise Bearbeitung der Liste in einem normalen Editor unüber-Am PC erscheint dann die Liste als Unicode-Text und kann mit dem Windows Editor sichtlich. werden. Allerdings Allerdings ist eine zeilenweise Bearbeitung der Liste in einem normalen Editor

Wir empfehlen, die Liste mit einem Excel-Programm zu öffnen und dann zu bearbeiten.

Excel-Programm aufrufen und den Ordner mit dem Unicode-Text anwählen. Es wird nichts angezeigt, aber wenn man unten die Auswahl "Alle Dokumente" anklickt, sieht man auch das Textfile. Es wird nichts angezeigt, aber wenn man unten die Auswahl "Alle Dokumente" anklickt, sieht

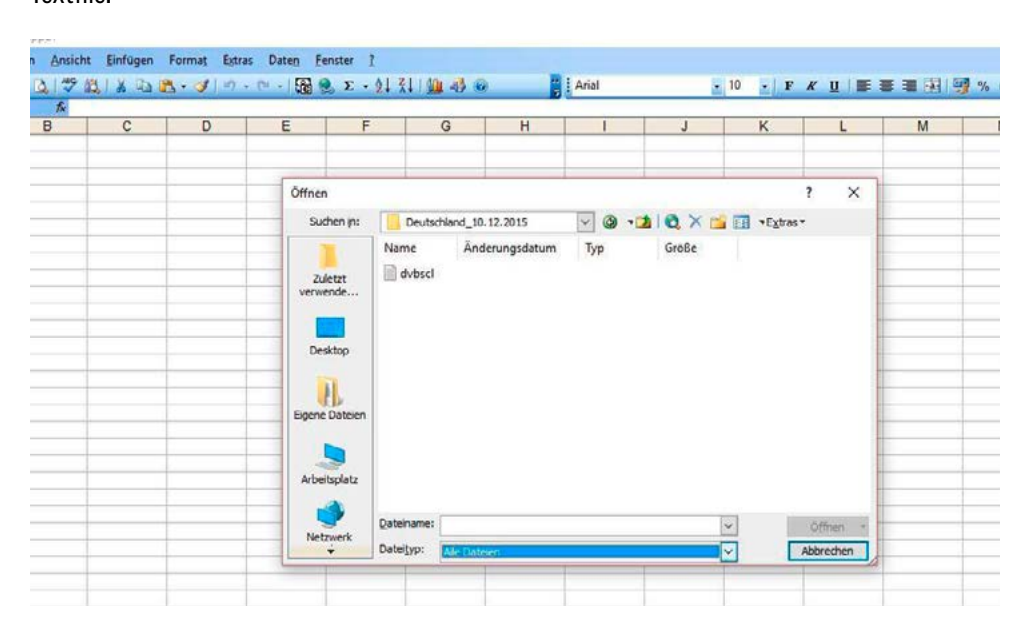

Man markiert dvbscl mit der Maus und klickt auf die Schaltfläche "Öffnen".

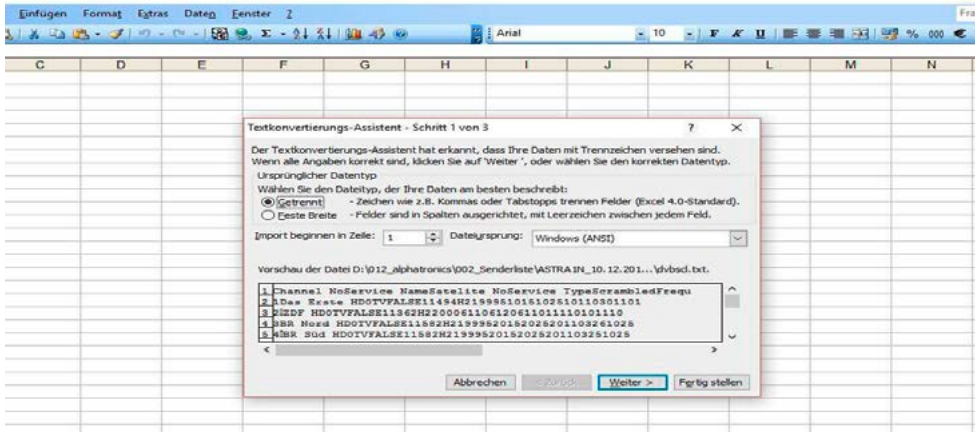

Im Infofenster bestätigt man die Umrandung "Weiter" zweimal und bestätigt dann noch "Fertig stellen". Im Information bestätigt man die Umrandung "Weiter" zweimal und bestätigt dann noch dann noch dann n  $\frac{1}{\sqrt{2}}$ 

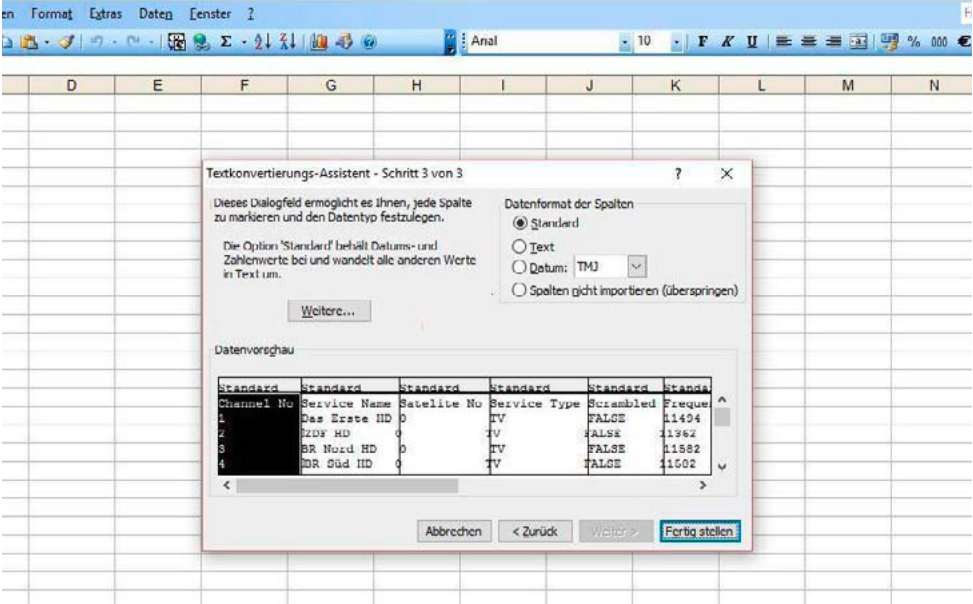

Danach erscheint die Senderliste übersichtlich in Excel. Danach erscheint die Senderliste übersichtlich in Excel.

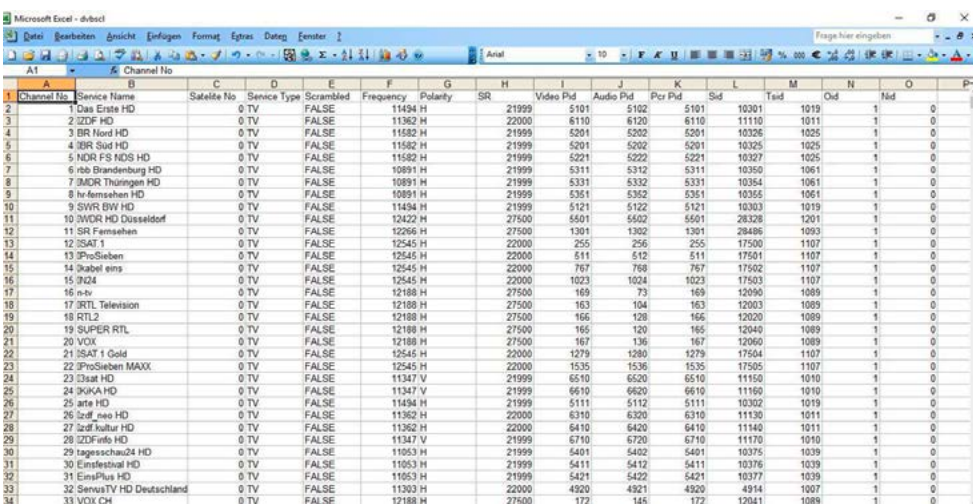

Um einzelne Programm oder ganze Blöcke umzusetzen, geht man wie folgt vor: Um einzelne Programm oder ganze Blöcke umzusetzen, geht man wie folgt vor:

Mit dem Schieber am rechten Bildschirmrand oder dem Mausrad die Liste von oben nach Mit dem Schieber am rechten Bildschirmrand oder dem Mausrad die Liste von oben nach unten durchscrollen. Wichtig sind die Ziffern direkt vor der Programmbezeichnung. Die für den Benutzer wichtigen Zahlen kann man notieren.

Im Beispiel markieren wir die 3 Zeilen zdf\_neo HD bis ZDFinfo HD mit der linken Maustaste und mit Sciepter markieren im die 3 Seinen dar<sub>ge</sub>noe houden wird het die mit der minder radioteise dina<br>ziehen die Umrandung bis zur letzten Spalte mit der 0. Die rechte Maustaste öffnet ein Fenster in dem wir "Ausschneiden" anklicken. ziehen die Umrandung bis zur letzten Spalte mit der 0. Die re Im Beispiel markieren wir die 3 Zeilen zur die 3 Zeilen zu die 3 Zeilen zu die 1966 erste die 3 Zeilen zu die<br>Ziehen die Honoren besteht der linken Gestingen Maustasten Maustasten Maustaste Westerlinken Gesetzte. ziehen die Umrandung bis zur letzten Spalte mit der 0. Die re

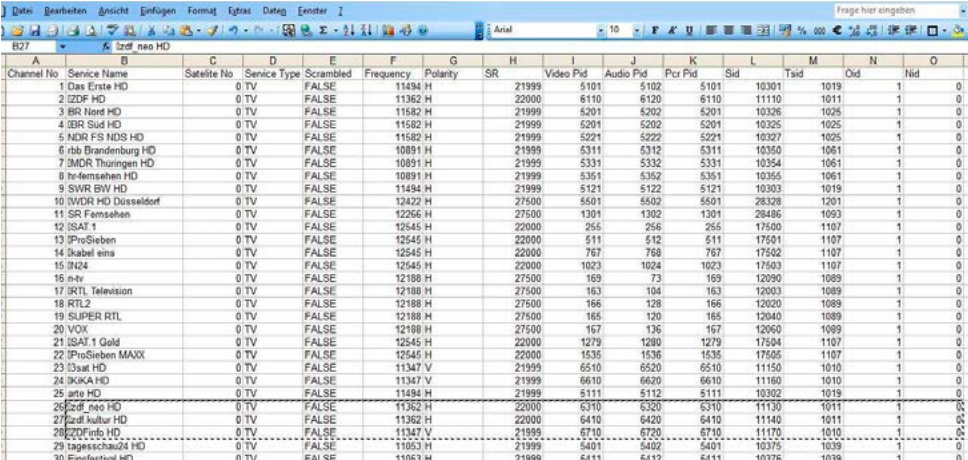

Wir legen die drei Programme nun auf die 11. Hierzu markiert man diese Zeile wieder mit der linken Maustaste und zieht eine Umrandung bis zur 0. linken Maustaste und zieht eine Umrandung bis zur 0. linken Maustaste und zieht eine Umrandung bis zur 0. Wir legen die drei Programme nun auf die 11. Hierzu markiert man diese Zeile wieder mit der Wir legen die drei Programme nun auf die 11. Hierzu markiert man diese Zeile wieder mit der

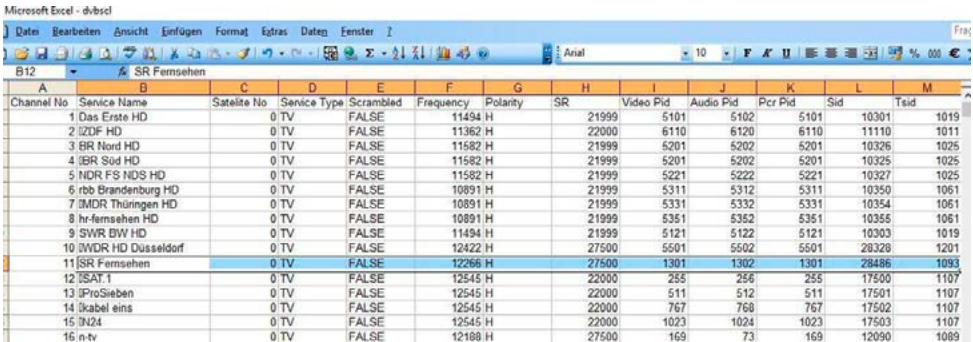

Mit der rechten Maustaste öffnet sich wieder ein Fenster und dort klickt man dann die Auswahl "Ausgeschnittene Zeilen Einfügen" an. Auswahl "Ausgeschnittene Zeilen Einfügen" an.

Dann werden die vorgewählten Zeilen ab Platz 11 eingefügt. Später werden im TV die Pro-Dann werden die vorgewählten Zeilen ab Platz 11 eingefügt. gramme an der richtigen Stelle angezeigt. Später werden im TV die Programme an der richtigen Stelle angezeigt.

Wenn man nun das Diskettenzeichen zum Abspeichern links oben zum Speichern anklickt, Wenn man nun das Diskettenzeichen zum Abspeichern links oben zum Speichern anklickt, erscheint eine Meldung wegen dem Unicode-Text, diese kann man getrost ignorieren. erscheint eine Meldung wegen dem Unicode-Text, diese kann man getrost ignorieren. Wenn man nun das Diskettenzeichen zum Abspeichern links oben zum Speichern anklickt, Wenn man nun das Diskettenzeichen zum Abspeichern links oben zum Speichern anklici

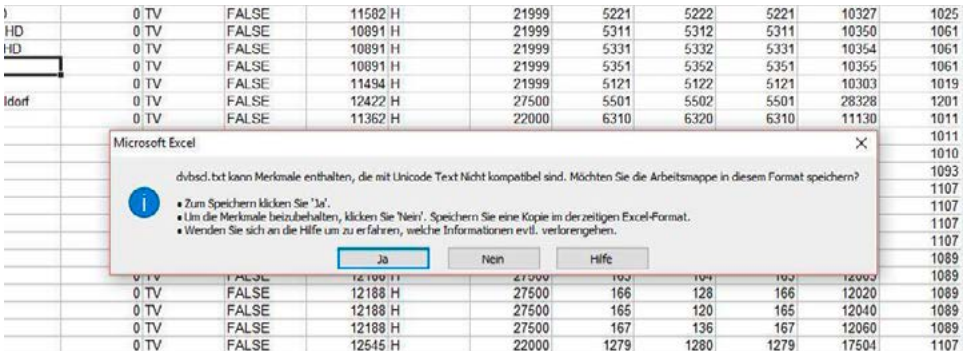

#### Man bestätigt mit JA. Ebenso beim Schließen des Excelprogramms kann man alle Anfragen mit Ja bestätigen. Ebenso beim Schließen des Excelprogramms kann man alle Anfragen mit Ja bestätigen. Man bestätigt mit JA. Man bestätigt mit JA. Man bestätigt hijt JA.  $\blacksquare$

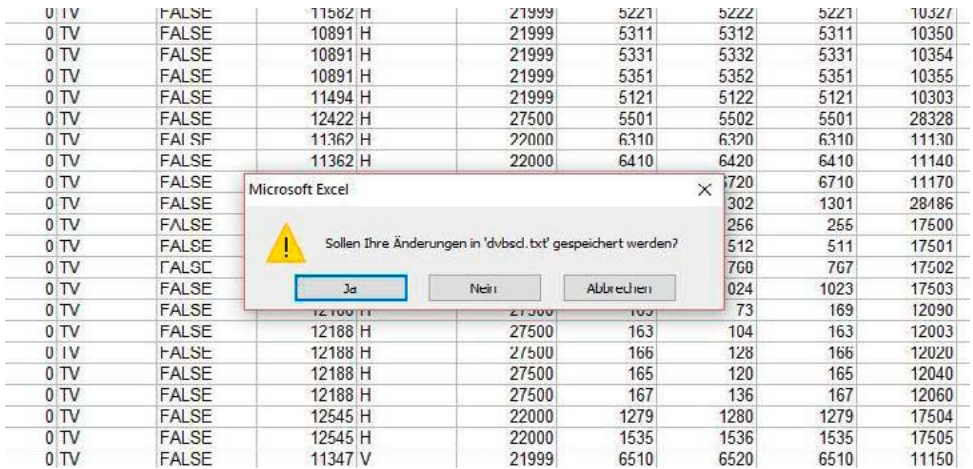

Nun kann man den USB-Stick vom PC abziehen und an die USB-Buchse des TV anstecken.

Taste Menu drücken, mit der Pfeiltaste ▼ die Zeile "Automatische Suche" anwählen und mit Taste Menu drücken, mit der Pfeilder von der Pfeile "Automatische Suche" anwählen und mit der Pfeiltaste Automatische Suche "Automatische Suche" anwählen und mit der Pfeiltaste Automatische Suche Suche Suche Suche Suche Su

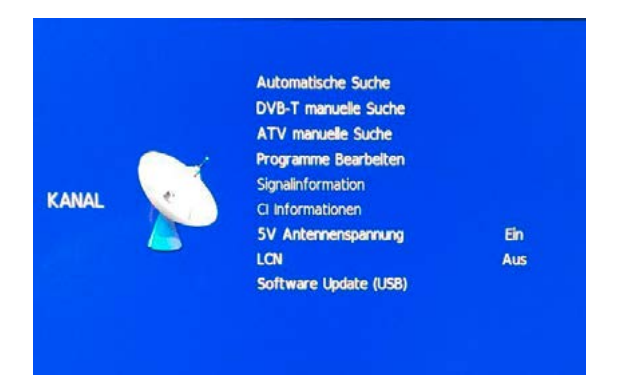

Im Feld Satelliten Konfiguration schiebt man die Markierung auf "Suchen" und bestätigt mit Enter. Enter.

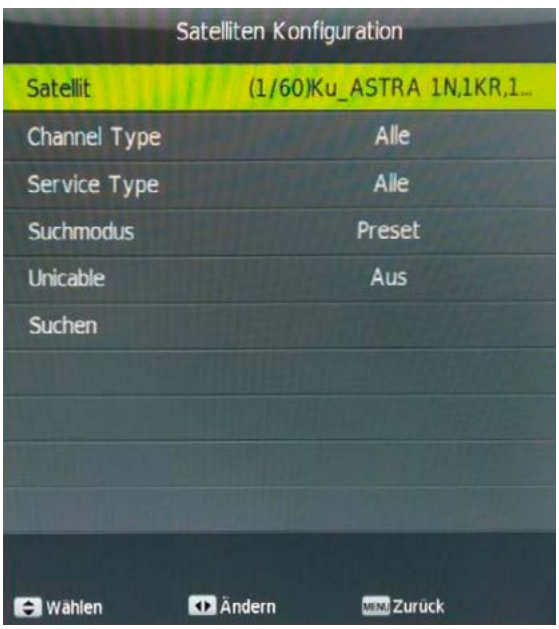

Weiter wird die Sicherheitsfrage noch mal mit  $\blacktriangleleft$  "Ja" bestätigt:

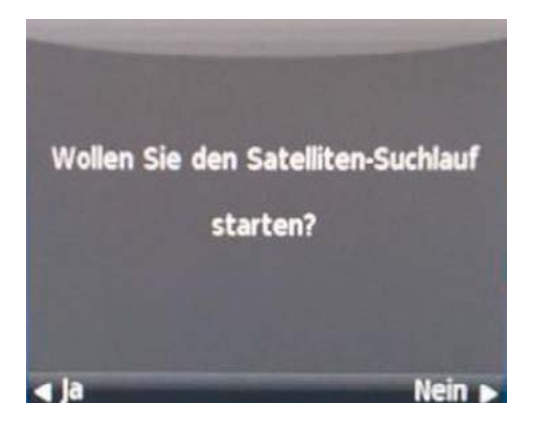

Dann wird die neue Liste eingelesen. Dann wird die neue Liste eingelesen. Dann wird die neue Liste eingelesen.

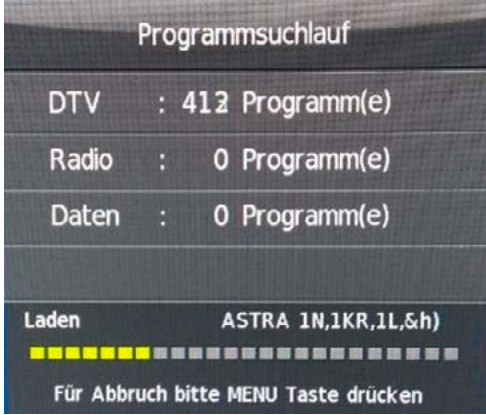

Nachdem dies geschehen ist, erscheint das erste Programm der Senderliste auf dem Bild-Bildschirm. Bildschirm. schirm.

#### 8. Bluetooth-Funktion aktivieren – Alle Typen

Taste Menü – Auswahl Ton – Mit der  $\blacktriangledown$  Taste die Markierung nach unten scrollen bis die 2. Seite der Menüs angezeigt wird.

Enter öffnet die Zeile. Dort kann man Bluetooth Ein oder Ausschalten.

Beim ersten Mal startet die Suche. Bei einer Verbindung erscheint dann Connected.

Später verbindet sich der Fernseher sofort mit erkannten Empfängern.

#### 9. Bedienung Mediaplayer **Bedienung Mediaplayer**

Mit der Taste Media1 kann man direkt von einem laufenden Programm in den Mediaplayer schalten. Ein Übersichtsbild informiert über die Vorauswahl. Wenn man aufgenommene oder andere Filme ansehen will, schaltet man mit der Taste auf Film und bestätigt mit Enter. **Film** und bestätigt mit Enter. Schalten. Ein Obersichtsbild informert dber die Vorauswahl, wenn man aufgehöhmene t

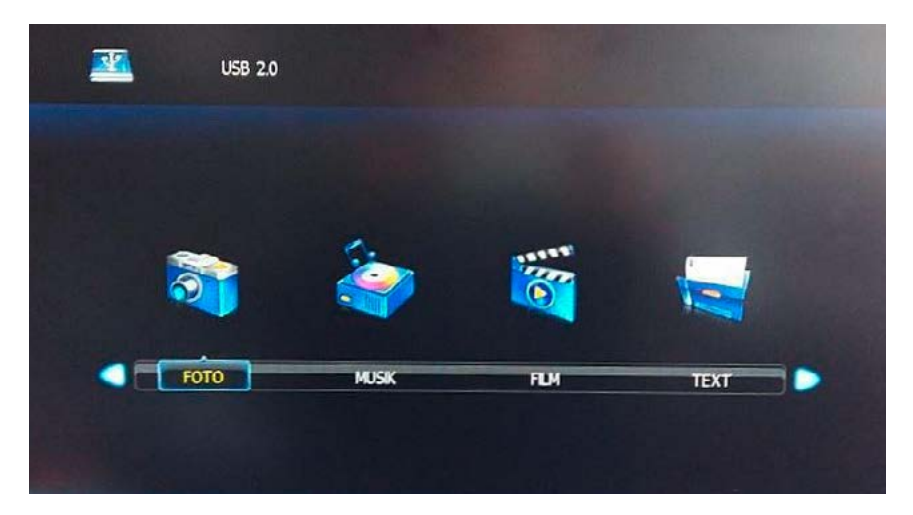

Dann erscheint eine Grafik: Dann erscheint eine Grafik:

C: Das ist der externe Speicher.

**C:** Das ist der externe Speicher.

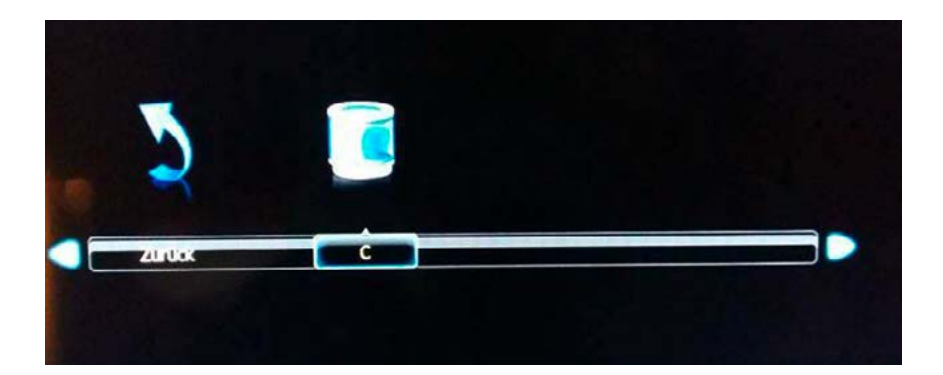

Bei den Geräteserien mit integriertem Speicher (SL-xx-H) sieht das Menü nach Anschluss einer externen Festplatte so aus: Bei den Geräteserien mit das Menü nach Anschluss das Menü nach Anschluss aus:

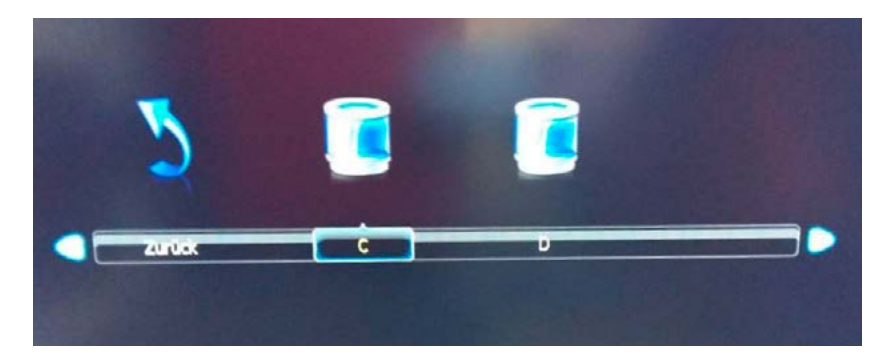

C: Das ist der interne Speicher. D: ist der externe Speicher. Auswahl mit ▶ und Enter.

In diesen Ordner werden nur die Filme gespeichert, die man mit dem eingebauten Receiver Im Menü sieht man nun die Zeile MSTPVR. In diesen Ordner werden nur die Filme gespeichert, die man mit dem eingebauten Receiver aufgenommen hat. Auswählen und mit Enter bestätigen. In diesen Ordner werden nur die Filme gespeichert, die man mit dem eingebauten Receiver

Dann erscheint die Auflistung der aufgenommenen Filme. Dann erscheint die Auflistung der aufgenommenen Filme.

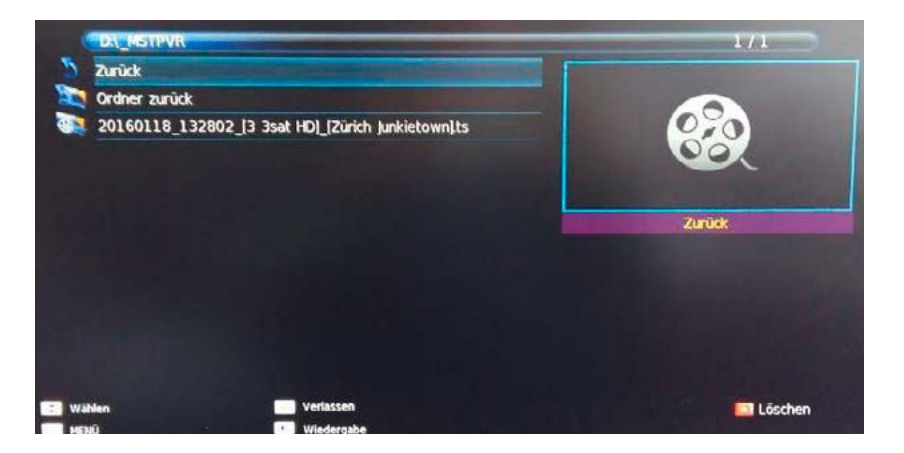

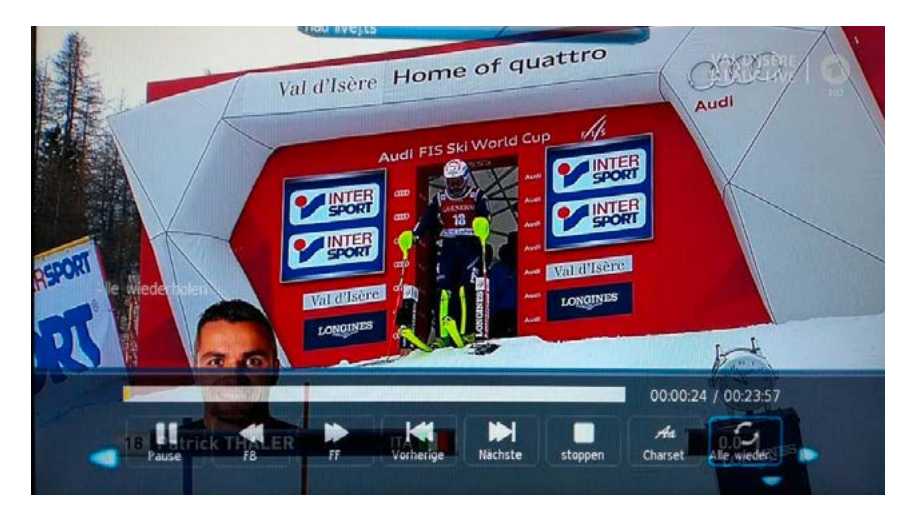

Mit den A▼ Tasten eine Sendung auswählen und mit der Starttaste ▶ II beginnen.

In der unten eingeblendeten Anzeige kann man wie bei einem Videorecorder verschiedene In der unten eingeblendeten Anzeige kann man wie bei einem Videorecorder verschiedene Möglichkeiten einstellen: Neben den klassischen Befehlen wie Vor oder Zurück auch Wieder-Diese Anzeige kann man bei Wiedergabe und Aufnahme mit der **gelben** Taste auf der holung, die Größe, Informationen usw. Diese Anzeige kann man bei Wiedergabe und Aufnahme Wenn man nicht mehr benötigte Filme löschen will, schaltet man in die Übersicht, markiert löschen will, schaltet man in die Übersicht, markiert die Zeilen mit Enter (rotes Häkchen) und drückt die Rote Taste (Löschen) auf der Fernbedienung. mit der gelben Taste auf der Fernbedienung einblenden. Wenn man nicht mehr benötigte Filme

#### alphatronics die Zeilen mit Enter (rotes Häkchen) und drückt die Rote Taste (Löschen) auf der

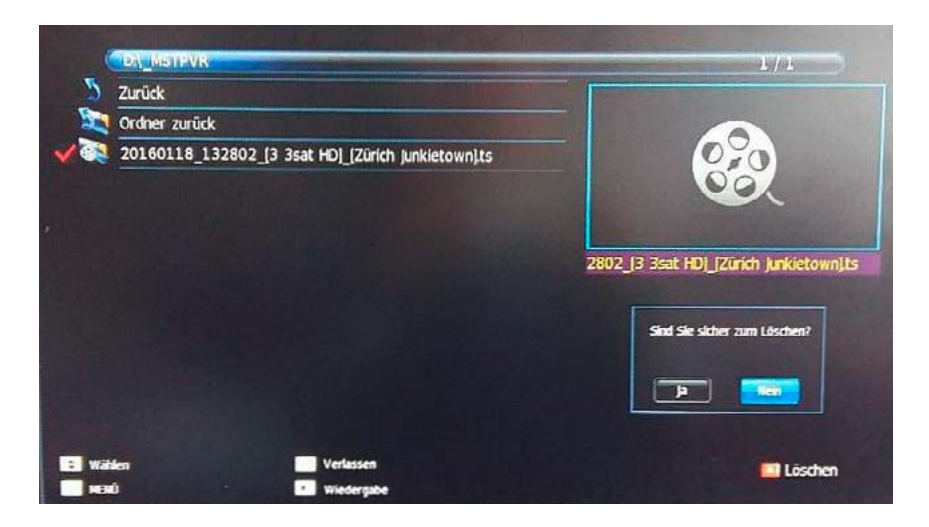

Diese Anzeige kann man bei Wiedergabe und Aufnahme mit der **gelben** Taste auf der

Mit der Taste schiebt man dann die blaue Markierung auf Ja und bestätigt wiederum mit Mit der ◄ Taste schiebt man dann die blaue Markierung auf **Ja** und bestätigt wiederum mit Enter. Enter.

Die Filme werden aus dem Stick gelöscht. Dann werden die Filme aus dem Stick gelöscht.

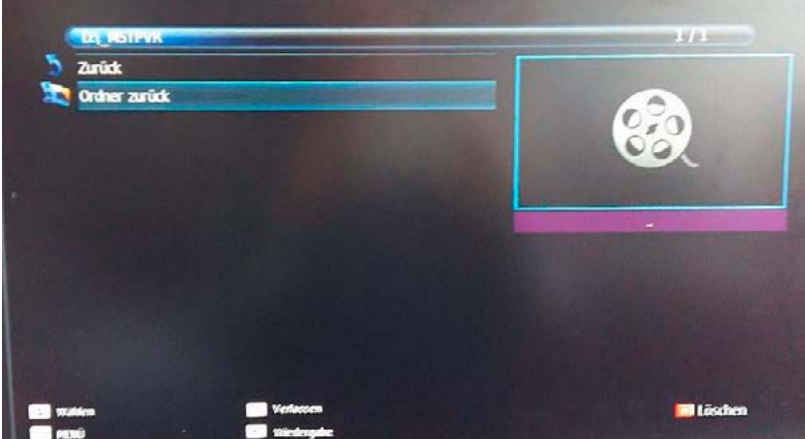

Das Gleiche gilt für die Auswahl Foto oder Musik.

#### Hinweis

Aufgrund von kopierrechtlichen Gründen kann es vorkommen, dass nicht alle externen Medien-Dateien abgespielt werden können (Pay-TV, Internet-Abo, Festplattenreceiver).

#### Sonderfunktionen bei der Aufnahme mit Mediaplayer **Sonderfunktionen bei der Aufnahme mit Mediaplayer**

Wenn man eine Aufnahme gestartet hat, während einer Werbepause aber eine Szene vorher wenn man eine Aamanine gestartet nat, wan eine tweerbepause aser eine sz<br>erneut anschauen will, drückt man die Pausetaste II Das Video startet von vorne, während aber die Aufnahme weitergeht. (Interessante Funktion bei Fußballspielen.) Interessant bei Fußballspielen. erneut anschauen will, druckt man die Pausetaste II Das Video startet von vor

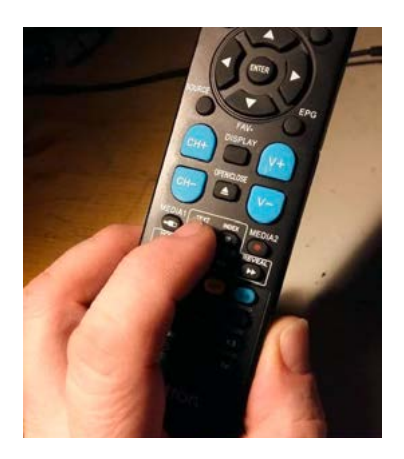

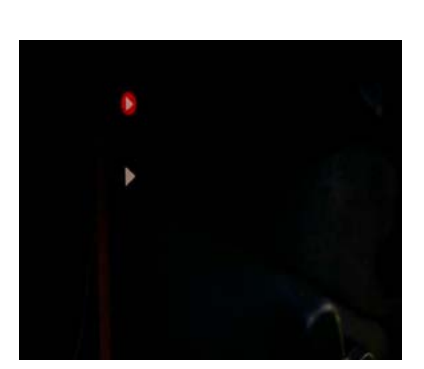

Wenn man wieder in die Originalszenen der Aufnahme schalten will, drückt man einmal die Stop-Taste (Quadrat), dann ist man wieder in der richtigen Zeit.

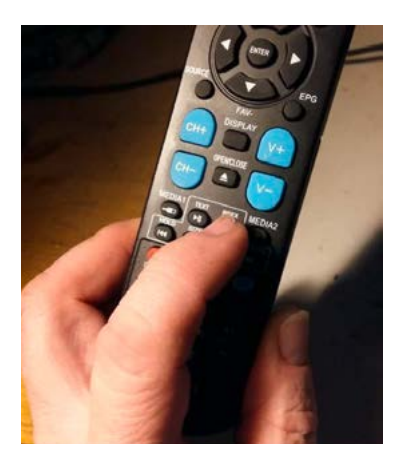

#### Spezielle Tastenbefehle

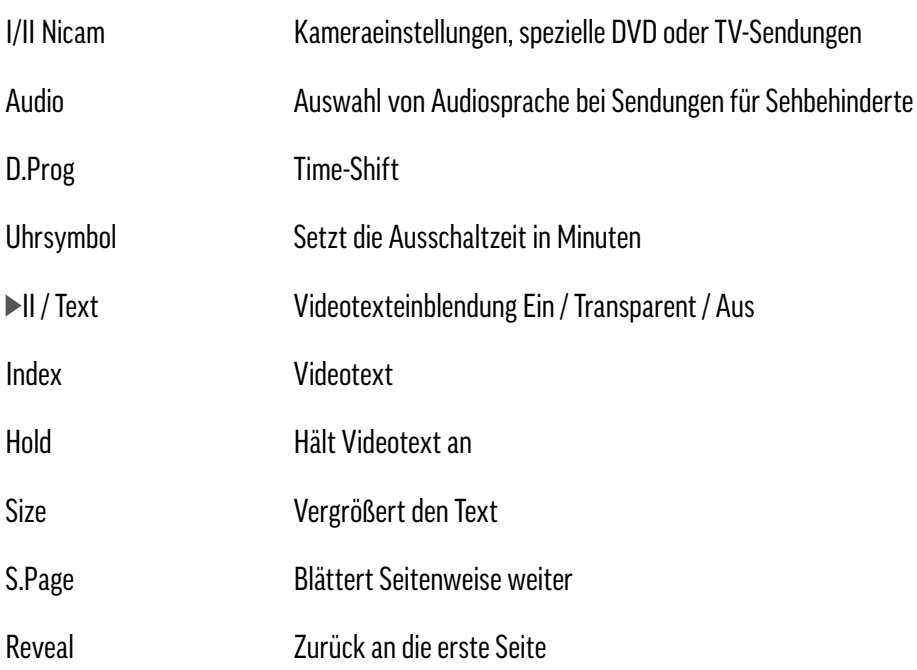

man einmal die Stop-Taste (Quadrat), dann ist man wieder in der richtigen Zeit. Man wieder in der richtigen Ze

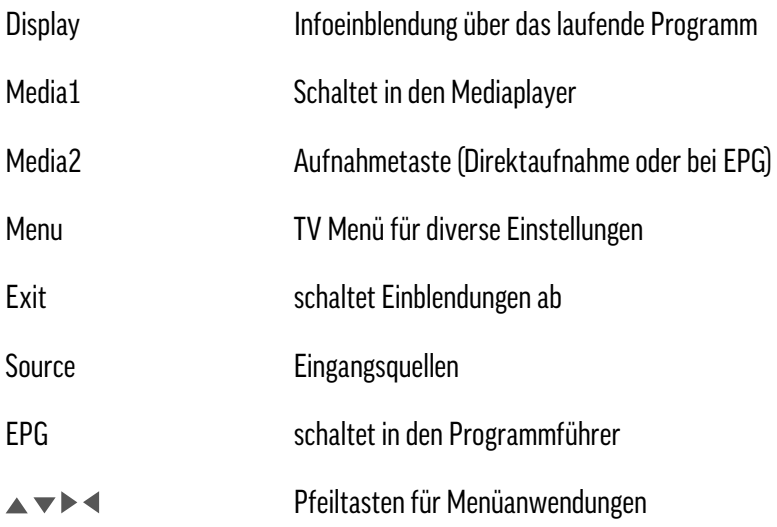

#### 10. Kanalsuchlauf bei DVB-T / T2 **Kanalsuchlauf bei DVB-T / T2**

Vor einem Suchlauf im DVB-T / T2 Modus sollte man im Hauptmenü die 5V Antennenspannung Vor einem Suchlauf im DVB-T / T2 Modus sollte man im Hauptmenü die **5V** einschalten. Die meisten Antennen benötigen diese Einstellung. Vor einem Suchlauf im DVB-1 / 12 modus sohle man im Hauptmenu die 5V Ant Empfehlenswert dazu ist bei der Zeile **LCN** die Einstellung **AUS** zu wählen.

Empfehlenswert dazu ist bei der Zeile LCN die Einstellung AUS zu wählen. LCN bedeutet zwar automatische Vorsortierung, aber eine Umsortierung von Hand ist trotzdem zu empfehlen. ber der Zeile Een die Eil

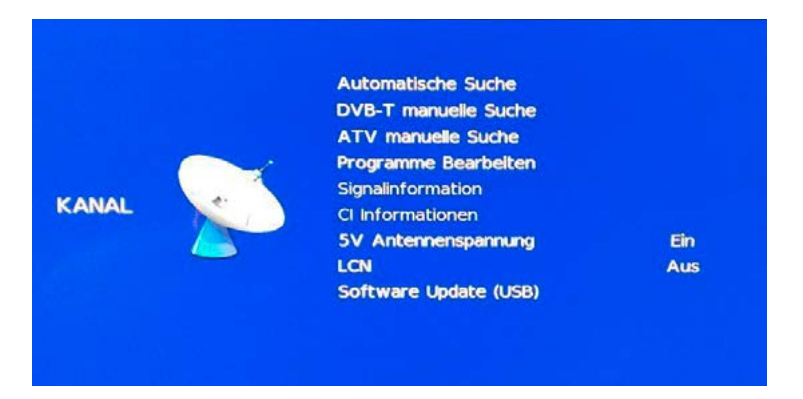

Dann schiebt man die Markierung auf "Automatische Suche" und startet mit "Enter"

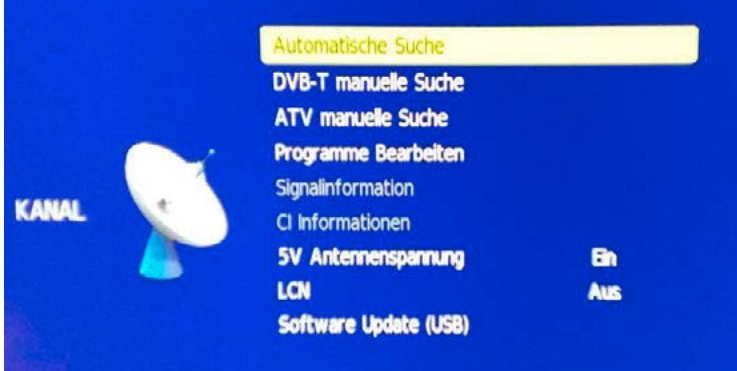

Die Auswahl sollte bei Tuner-Modus auf DTV und Deutschland eingestellt sein.

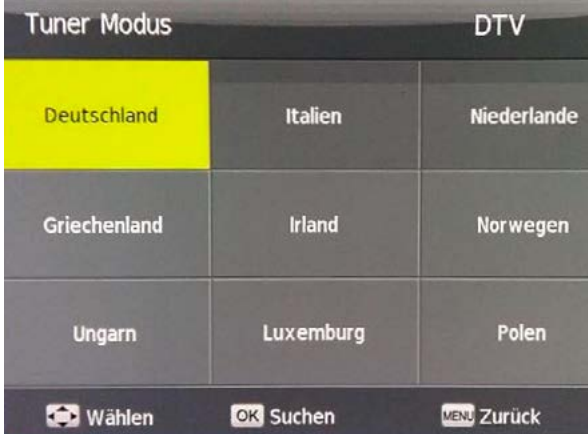

Taste "Enter" startet den Suchlauf.

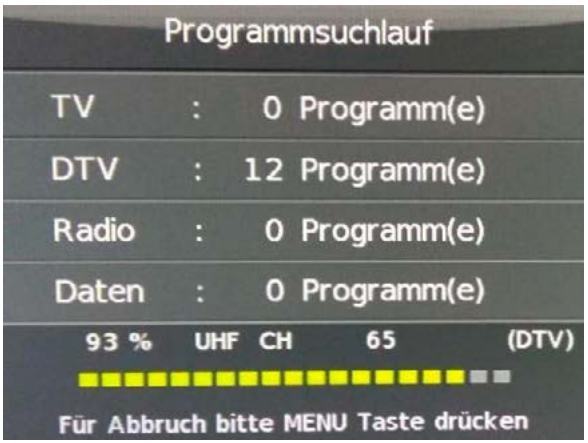

Je nach Land und Region können 4–30 oder mehr Programme gefunden werden. Nach dem Suchlauf erscheint das erste Programm der Liste. Diese kann dann wie gewohnt über "Programme bearbeiten" umgestellt werden.

#### NOTIZEN / NOTES

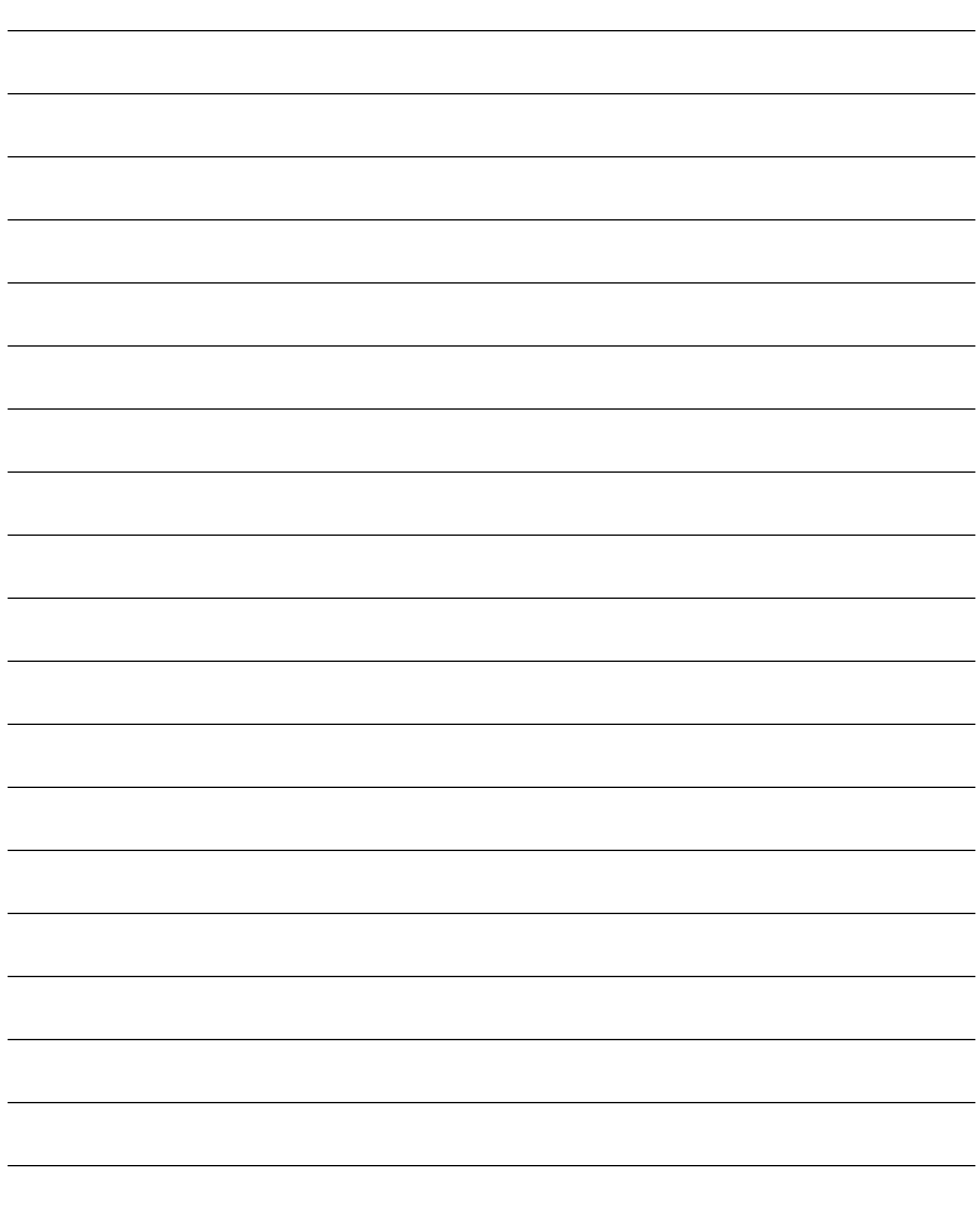

alphatronics GmbH Breitengraserstraße 6 90482 Nürnberg

Fax +49 (0) 911 21 65 54-65 Web: www.alphatronics.de

Tel. +49 (0) 911 21 65 54-0 E-Mail: info@alphatronics.de